## **WordPress powers 28% of** the internet.

## Join the global community.

See Plans

with your follo

**Get Started** 

Step 1 of 4 Hello! Let's create your new site. What kind of site do you need? Choose an option below Start with a blog ir ideas, stories, and n

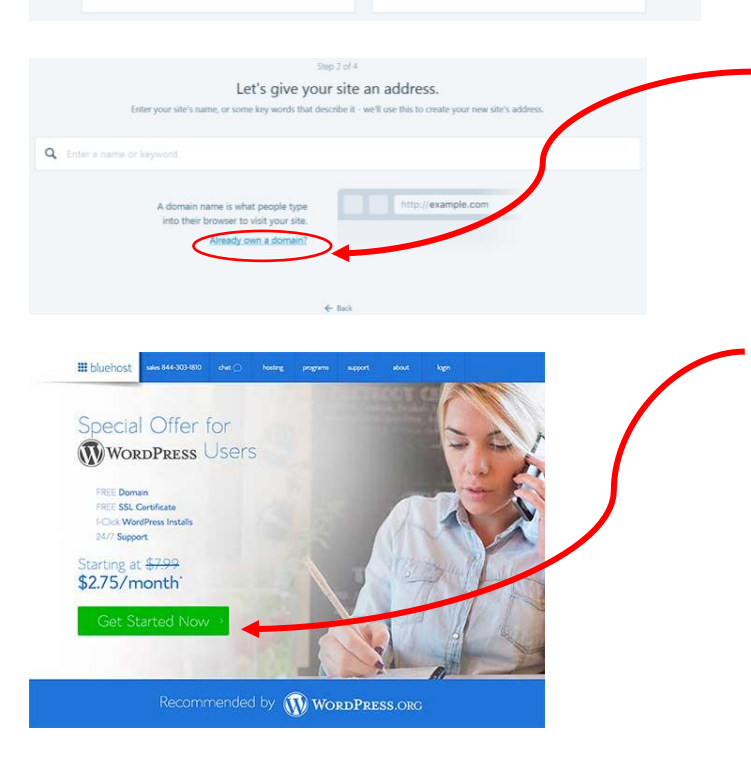

## select your plan

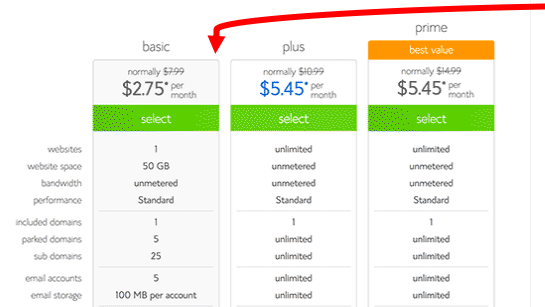

Welcome to WordPress where you will be creating your very own website in 10 steps.

1. Please click on [WordPress](https://wordpress.com/) and then click on **Get Started**

This will take you to a selection of options from which you click on to create your own WordPress account.

## 2. Please select **Start with a website**

You will need a name for your website which will have its own unique address on the internet. This is what people will type in their browsers to reach your website (for example, history.com).

3. A domain is your website's address on the internet. To get a free domain name open up a new internet browser and click on the [Bluehost website.](http://www.wpbeginner.com/refer/bluehost/)

At the [Bluehost website](http://www.wpbeginner.com/refer/bluehost/) click on the **Get Started Now button.** 

4. This will take you to the next page from which you can select the basic or plus plan. Click on **select** when you decide your preferred plan. [The basic plan is adequate for this unit.]

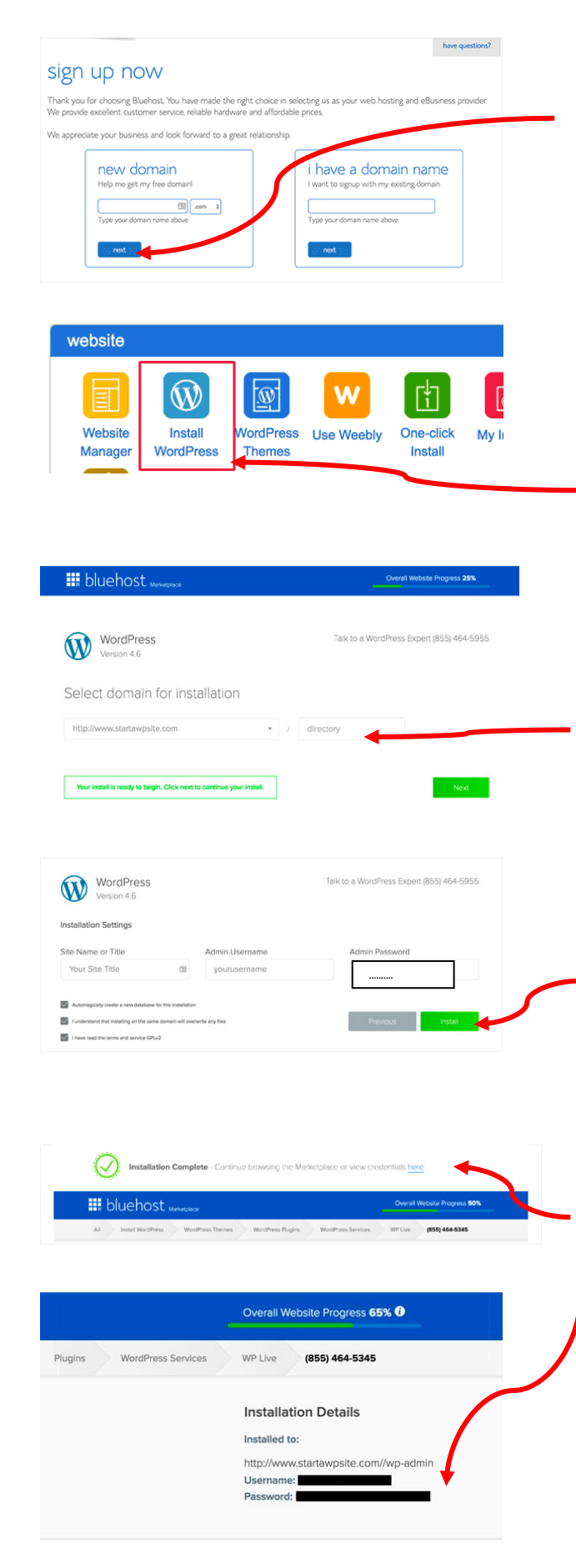

5. Enter in a new domain name you have carefully thought about like this *yourdomain*.com (include .com at the end) then click the **next** button.

6. What follows are screens where you will provide your name and email, etc. You will also see optional extras that you can purchase but don't need to. Next, you will add your credit card details and once you complete this you will get an email with details on how to login to your web hosting control panel (cPanel). Scroll down to the website section in cPanel and click on **Install WordPress.** Then when it appears click on the Get Started button to continue.

7. You will then be asked to select the domain name where WordPress will be installed to. Select your domain from the dropdown field and then click **Next**.

8. Then enter your website name, provide a username, and a password for your website. Tick the boxes on the screen by clicking on them and then click the **Install** button. During the installation you will see some website templates you can select but you can install these for free from WordPress later on. When the installation is completed you will see a success message.

9. Click on **Installation Complete** link and then enter your username and password on the page that follows:

10. Then you can go to the WordPress login page by typing in a new browser:

http://www.*yourdomain*.com/wp-admin

This will take you to the WordPress login.

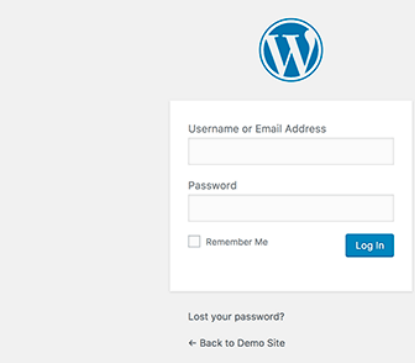

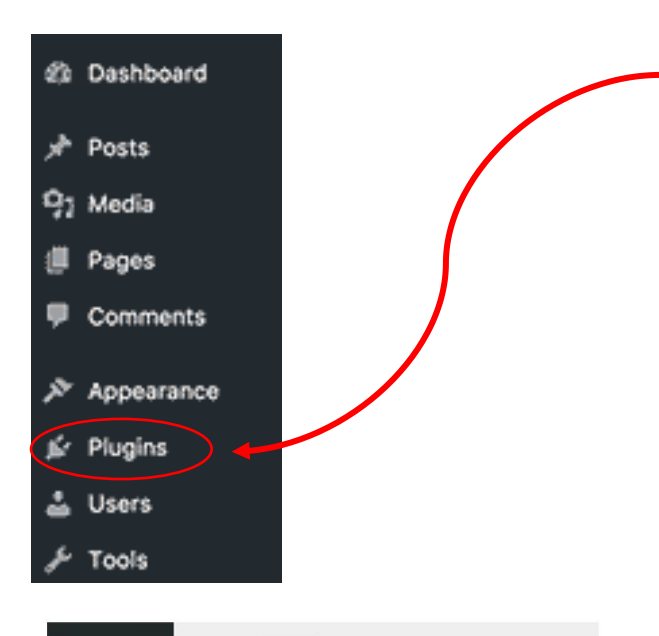

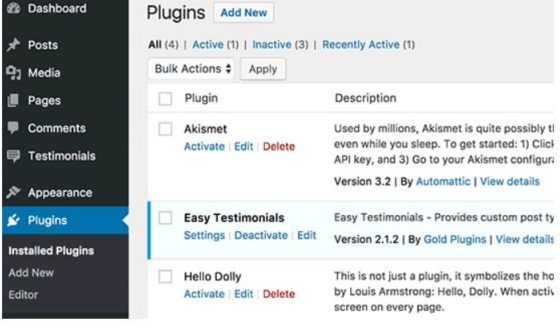

At the WordPress login screen you can login to your WordPress website by using the username and password you created in step 8.

Welcome to your WordPress website!

You will get to shape your website using all the tools available to you. Start off by exploring Plugins…

Go to the WordPress Admin **Dashboard**  and click on the **Plugins** button.

[WordPress Plugins](http://www.wpbeginner.com/beginners-guide/what-are-wordpress-plugins-how-do-they-work/) are like apps and allow you to add features to your WordPress site.

Here is a list of recommended plugins that you should install on your site.

[Updraft Plus](http://www.wpbeginner.com/refer/updraftplus/) – This allows you to back-up your website in case things go wrong!

[Envira Gallery Lite](https://wordpress.org/plugins/envira-gallery-lite/) – To give you access to [beautiful image galleries](http://www.wpbeginner.com/plugins/how-to-easily-create-responsive-wordpress-image-galleries-with-envira/) for your WordPress website.

[Soliloquy Lite](https://wordpress.org/plugins/soliloquy-lite/) – Displays beautiful image sliders on your website

[Sucuri](http://www.wpbeginner.com/refer/sucuri-free-wordpress-scanner-plugin/) – Website security audit and malware scanner

For more details about installing plugins see the step by step guide on [how to install](http://www.wpbeginner.com/beginners-guide/step-by-step-guide-to-install-a-wordpress-plugin-for-beginners/)  [a WordPress plugin.](http://www.wpbeginner.com/beginners-guide/step-by-step-guide-to-install-a-wordpress-plugin-for-beginners/)

[For those of you keen to forge ahead after today you can go to [WPBeginner Videos](http://videos.wpbeginner.com/) – for step by step video instructions]